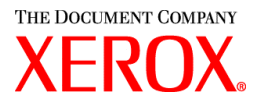

Sehr geehrte Kundin, sehr geehrter Kunde:

Dieses Paket enthält die Xerox Production Print Services Version 3.7.5x für folgende Xerox-Drucksysteme:

- Production Publisher DocuTech 6100, 6115, 6135, 6155 und 6180
- DocuTech 135 mit Netzwerkserver 1.40 oder der NS Plus Server-Serie
- DocuPrint 4050, 4090, 4850, 4890 und 92CNPS
- DocuPrint 96, 4635, 100, 115, 135, 155 und 180 NPS/IPS
- DocuPrint 100, 115, 135, 155 und 180 EPS
- DocuTech 65/75/90 Publisher und DocuPrint 65/75/90 EPS
- DocuPrint 350, 425, 500, 700, 850, 1000, 900 Plus und 1300 Plus
- DocuTech 1900 CF
- DocuColor 2045, 2060, 5252 und 6060
- DocuColor iGen3

### **XPPS 3.7.xx unterstützt folgende Betriebssysteme:**

- Windows 95, 98, Me, NT 4.0, 2000 und XP
- Macintosh OS 8.6 oder Nachfolgeversion, OS 9 und OS X Version 10.1 oder Nachfolgeversion (nur im Classic-Modus für Xerox-Auftragsprofil-Plugin und XDS)
- Macintosh OS X 10.1 (oder Nachfolgeversion) nur im Native-Modus für XDS Plus, das Tool zur Aktualisierung von Auftragsprofilen, XDS Command Line Client und XDS Printer Registration
- Solaris 2.8 oder Nachfolgeversion (unterstützt XDS Plus, das Tool zur Aktualisierung von Auftragsprofilen, XDS Command Line Client und XDS Printer Registration)
- Red Hat Linux 7.3 (unterstützt XDS Plus, das Tool zur Aktualisierung von Auftragsprofilen, XDS Command Line Client und XDS Printer Registration). *Die Installationsanleitung für XDS Plus für Linux fehlt im Installationshandbuch. Sie ist am Ende dieses Dokuments zu finden.*

### **XPPS unterstützt für alle Drucker folgende Software:**

- XDS-Software und Druckertreiber für Windows 2000/XP, Version 3.7.
- XDS-Software und Druckertreiber für Windows 95/98/Me/NT 4.0, Version 3.6.
- XDS-Software und Druckertreiber für Macintosh OS 8.6+, OS 9 und OS X, Version 3.6.
- XDS Plus-Software für Solaris 2.8, Version 3.7 und Red Hat Linux Version 7.3

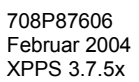

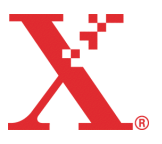

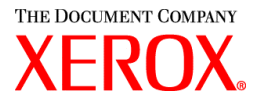

### **Die Software umfasst folgende Elemente:**

- XDS Plus, ein Programm zur Auftragsübermittlung auf Java-Basis, das unter jedem Betriebssystem, das mit Java 1.3 kompatibel ist, verwendet werden kann. Mit XDS Plus können Druckaufträge unter Verwendung von IPP oder LPR an den Drucker gesendet werden. Über eine Verwaltungsoption in XDS Plus kann der am DocuSP-Controller angezeigte Drucker-, Warteschlangen- und Auftragsstatus am Clientcomputer aufgerufen werden.
- XDS Printer Registration bietet eine Liste der für XDS Plus verfügbaren Drucker und liefert der Software die spezifischen Druckerfunktionen.
- \* Konverter für Auftragsprofile, mit dessen Hilfe Auftragsprofile, die als XJT-Datei (ASCII) in XPPS 2.x oder einer älteren Version gespeichert wurden, in das neue Format XPIF (Xerox Printing Instruction Format) zur Verwendung unter XDS Plus konvertiert werden können.

*HINWEIS: XDS Plus-Auftragsprofile werden im Format XPIF (Xerox Printing Instruction Format) gespeichert. In den Druckertreibern der Version 2.7 werden Auftragsprofile als ASCII-Dateien gespeichert. Diese zwei Profilformate können nicht beliebig ausgetauscht werden.*

- XDS Command Line Client, über den Aufträge unter Nutzung eines Auftragsprofils über DOS- oder UNIX-Befehle übermittelt werden können.
- Beim DocuSP-Controller läuft ab Version 3.1 XDS Plus zur Auftragsübermittlung als Applet im Client-Webbrowser. Als Browser können Netscape Navigator 6.2 oder Microsoft Internet Explorer 5.x und 6.0 verwendet werden.
- Der DocuSP-Controller kann ab Version 3.1 Aufträge über ein HTTP-Gateway unter Nutzung einer Webschnittstelle empfangen. Diese Schnittstelle wird nur von Microsoft Internet Explorer 5.5 mit Service Pack 2, Internet Explorer 6.0 und Netscape 6.2 unterstützt.

#### **Kundendienst:**

Treten beim Betrieb Probleme auf, ist der örtliche Xerox-Kundendienst zu informieren.

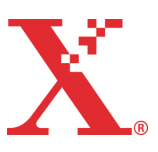

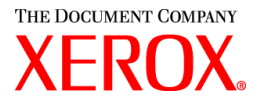

### **Wichtige Informationen:**

- Folgende Software, die früher zusammen mit Xerox Production Print Services geliefert wurde, steht nicht mehr zur Verfügung:
	- Xerox PCL5e-Druckertreiber für Windows 9x/Me
	- Xerox PCL5e-Druckertreiber für Windows NT 4.0

Die entsprechenden Anleitungen im Installationshandbuch gelten daher nicht mehr. Im Lieferumfang ist ein zusätzliches Dokument enthalten, das Installationsanweisungen für folgende Komponenten enthält:

- Xerox Document Submission (XDS)
- Xerox PostScript-Druckertreiber für Windows 9x, Me und NT4.0
- Xerox PostScript- und PCL-Druckertreiber für Windows 2000 und XP
- Die Auftragsübermittlung über LPR unter Einsatz des XDS Command Line Client ist nicht mehr möglich.
- DocuSP 3.8 unterstützt PCL-XL-2.1-Druck für Farbdrucker und PCL-XL-2.0-Druck für Schwarzweißdrucker. XPPS 3.7.5x enthält keinen Xerox-Druckertreiber für PCL XL (PCL6). Zur Nutzung von PCL-XL-Funktionen muss ein entsprechender Treiber von Hewlett Packard verwendet werden. Dabei ist darauf zu achten, dass dieser die gleiche PCL-Version unterstützt wie DocuSP.
	- Selbst bei einem HP-PCL-XL-Treiber, der die gleiche PCL-Version wie DocuSP unterstützt, können geringfügige Kompatibilitätsprobleme auftreten, da ggf. einige PCL-Befehle nicht vom DocuSP-Controller verarbeitet werden können. Hilfe bietet in diesem Fall der Xerox-Kundendienst.
	- HP-PCL-Druckertreiber unterstützen nicht alle Funktionen der unter DocuSP betriebenen Drucker. Druckerspezifische Optionen können nach der Auftragsübermittlung am DocuSP-Controller programmiert werden.
	- DocuSP 3.8 unterstützt weiterhin PCL 5e. Xerox PCL5e-Treiber stehen daher weiterhin zur Verfügung.
- Zur Auftragsübermittlung an einen DocuSP 2.X-Drucker unter Nutzung eines Xerox PCL5e- oder PostScript-Treibers unter Windows NT/2000/XP sind folgende Schritte durchzuführen:
	- 1. "Start>Einstellungen>Drucker" auswählen.
	- 2. Den Xerox-Druckertreiber (Version 3.7.5x) auswählen.
	- 3. Einen Rechtsklick ausführen und "Eigenschaften" auswählen.
	- 4. Registerkarte "Geräteeinstellungen" aufrufen.
	- 5. Optionseinstellung "DocuSP 2.X-kompatibles Auftragsprofil senden" auf "Ja" ändern. Wird die Standardeinstellung "Nein" belassen, wird ein XPIF-Auftragsprofil (DocuSP 3.X) vor dem Auftrag generiert.
- Soll ein PostScript-Auftrag ohne Xerox-Auftragsprofil gesendet werden, folgende Schritte durchführen:
	- 1. "Start>Einstellungen>Drucker" auswählen.
	- 2. Den Xerox PostScript-Druckertreiber (Version 3.7.5x) auswählen.
	- 3. Einen Rechtsklick ausführen und "Druckeinstellungen" auswählen.
	- 4. Registerkarte "Erweitert" aufrufen.
	- 5. Optionseinstellung "Xerox-Auftragsprofil senden" auf "Nein" ändern. Wird die Standardeinstellung "Ja" belassen, wird ein Auftragsprofil vor dem Auftrag generiert.

708P87606 Februar 2004 XPPS 3.7.5x

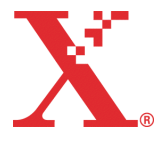

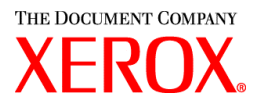

- Bei der Installation der Windows-Software die Anweisungen des Installationsassistenten auf dem Bildschirm befolgen.
- Sortierung wird bei NPS-Druckern nicht unterstützt.
- Zur Benutzung der NT-Treiber wird das Windows NT Service Pack 5 (oder eine neuere Version) benötigt.

### **Inhalt:**

- Dieses Dokument
- Xerox Production Print Services Version 3.7.52 für Windows 95/98/Me/NT/2000/XP, Macintosh und Solaris 2.8, (1 CD-ROM)
- Dokumentation für Xerox Production Print Services 3.7.5x (1 CD-ROM)

Anweisungen zur Installation der Client-Software befinden sich in der Dokumentation, die im PDF-Format auf der beigefügten CD-ROM enthalten ist. Um die Dokumentation lesen oder drucken zu können, muss Adobe Acrobat Reader 4.0 (oder neuer) auf dem Rechner installiert sein. Acrobat Reader ist auf der CD-ROM enthalten.

Eine Anleitung zur Installation befindet sich am Ende dieses Dokuments.

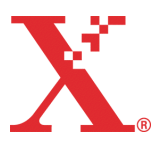

708P87606 Februar 2004 XPPS 3.7.5x

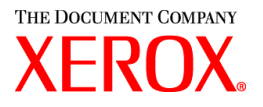

# **Wichtige Hinweise:**

Die folgenden Hinweise gelten, je nach den verfügbaren Leistungsmerkmalen, nicht unbedingt für alle unterstützten Drucker bzw. Clients. Anhand der nachfolgenden Tabelle kann festgestellt werden, welcher Hinweis für welchen Drucker und welchen Client gilt.

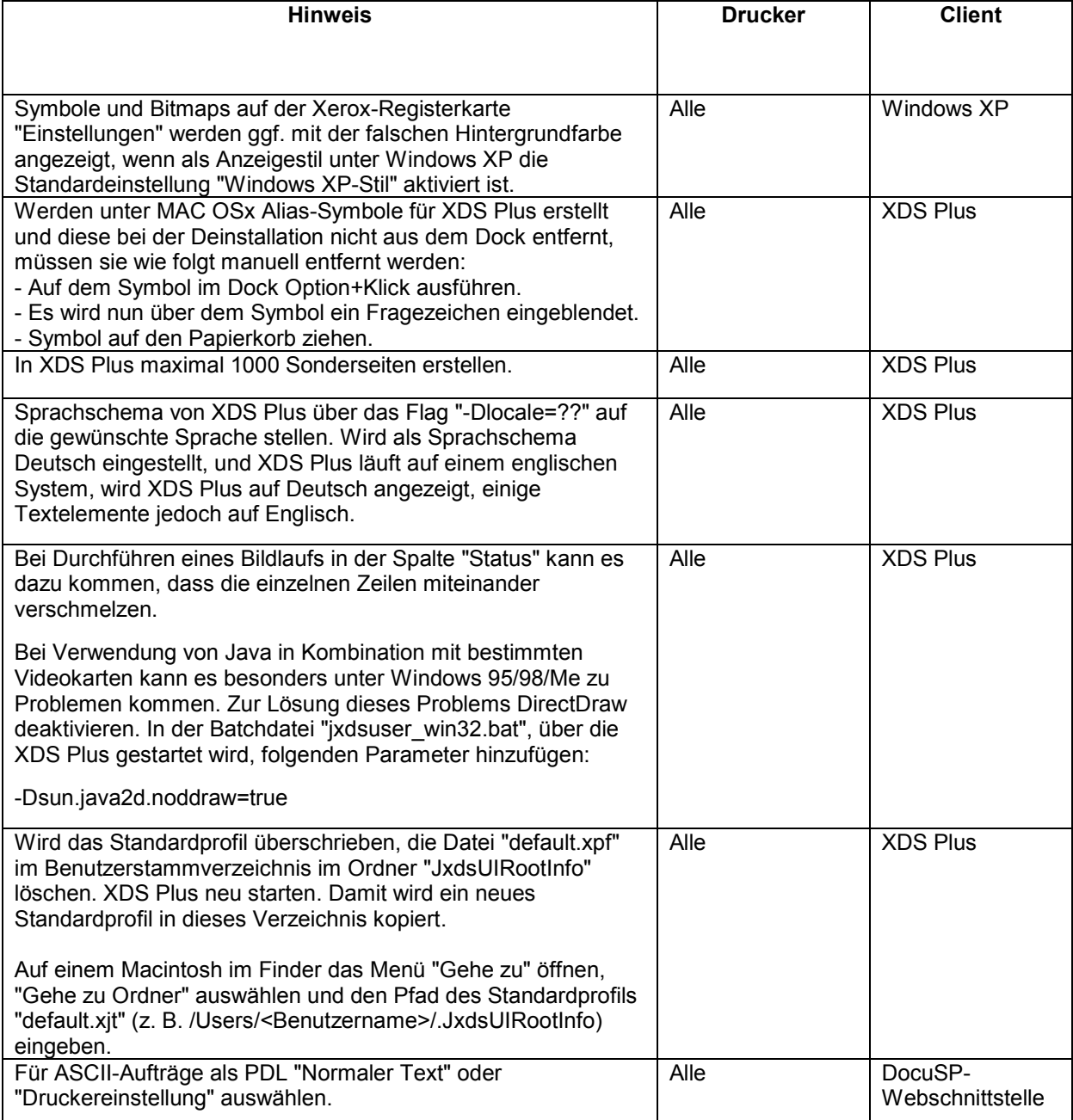

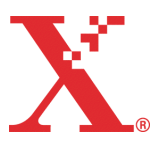

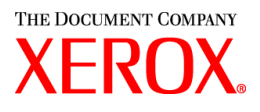

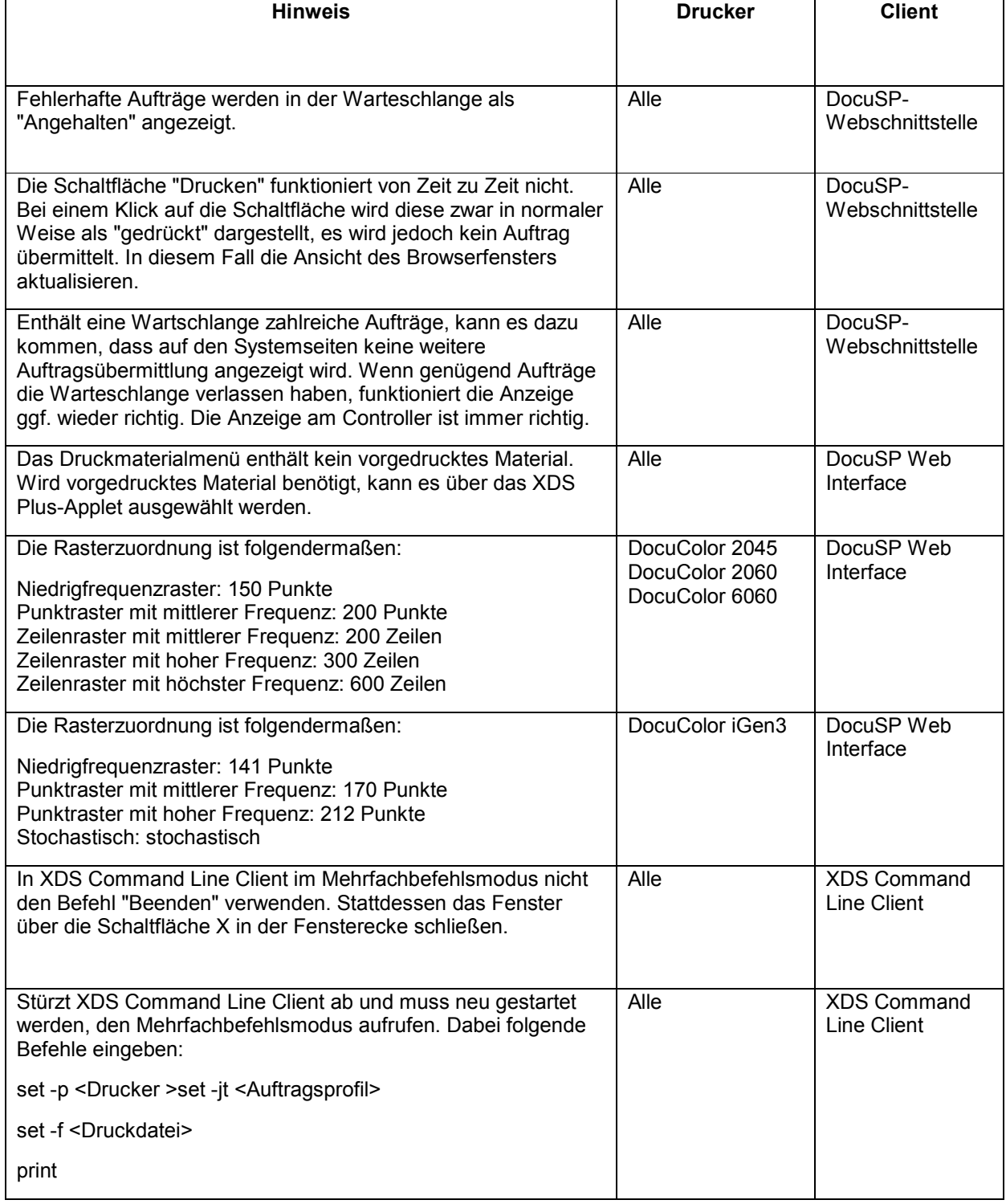

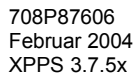

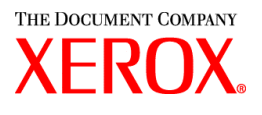

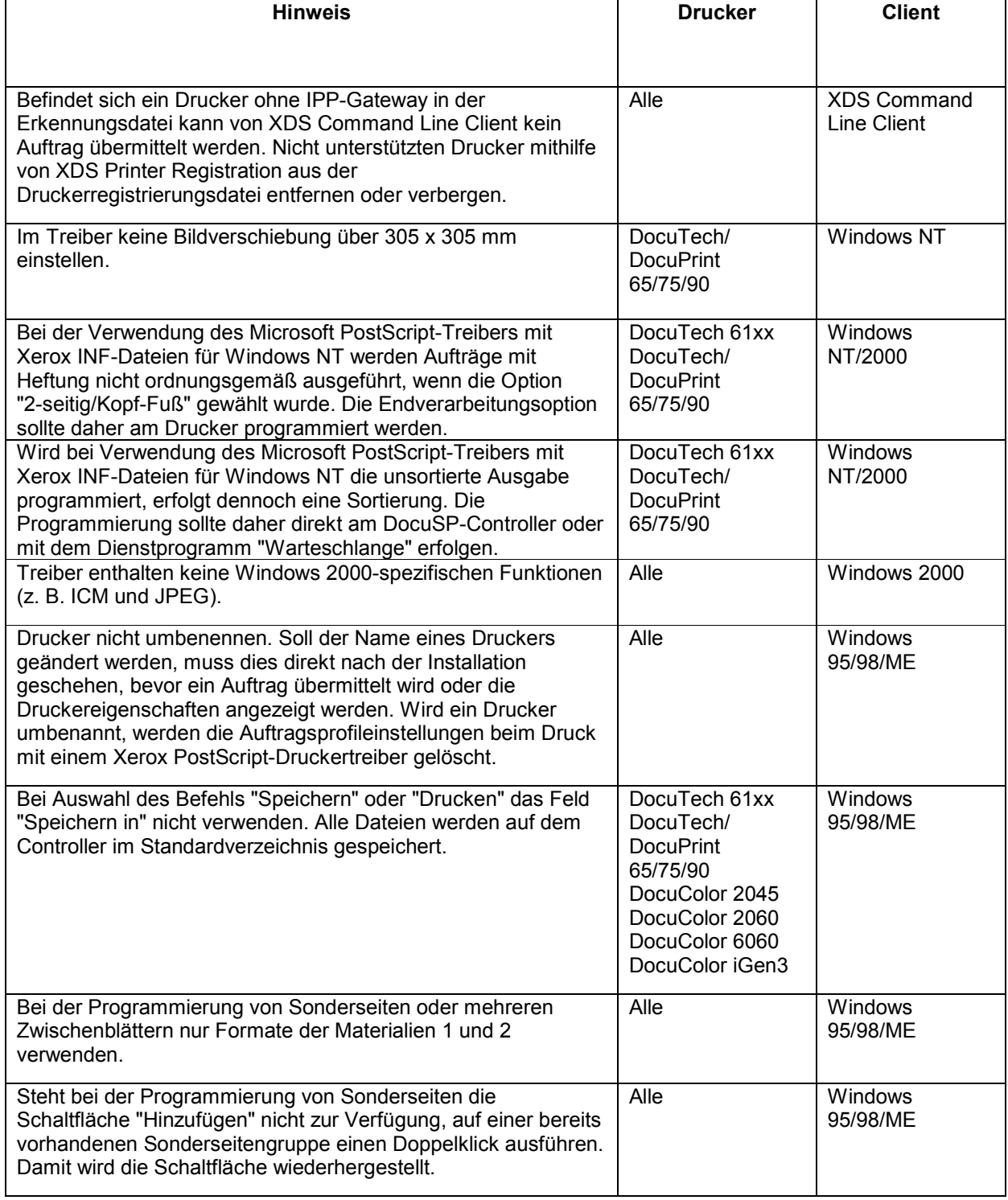

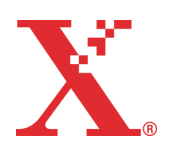

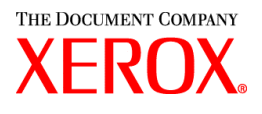

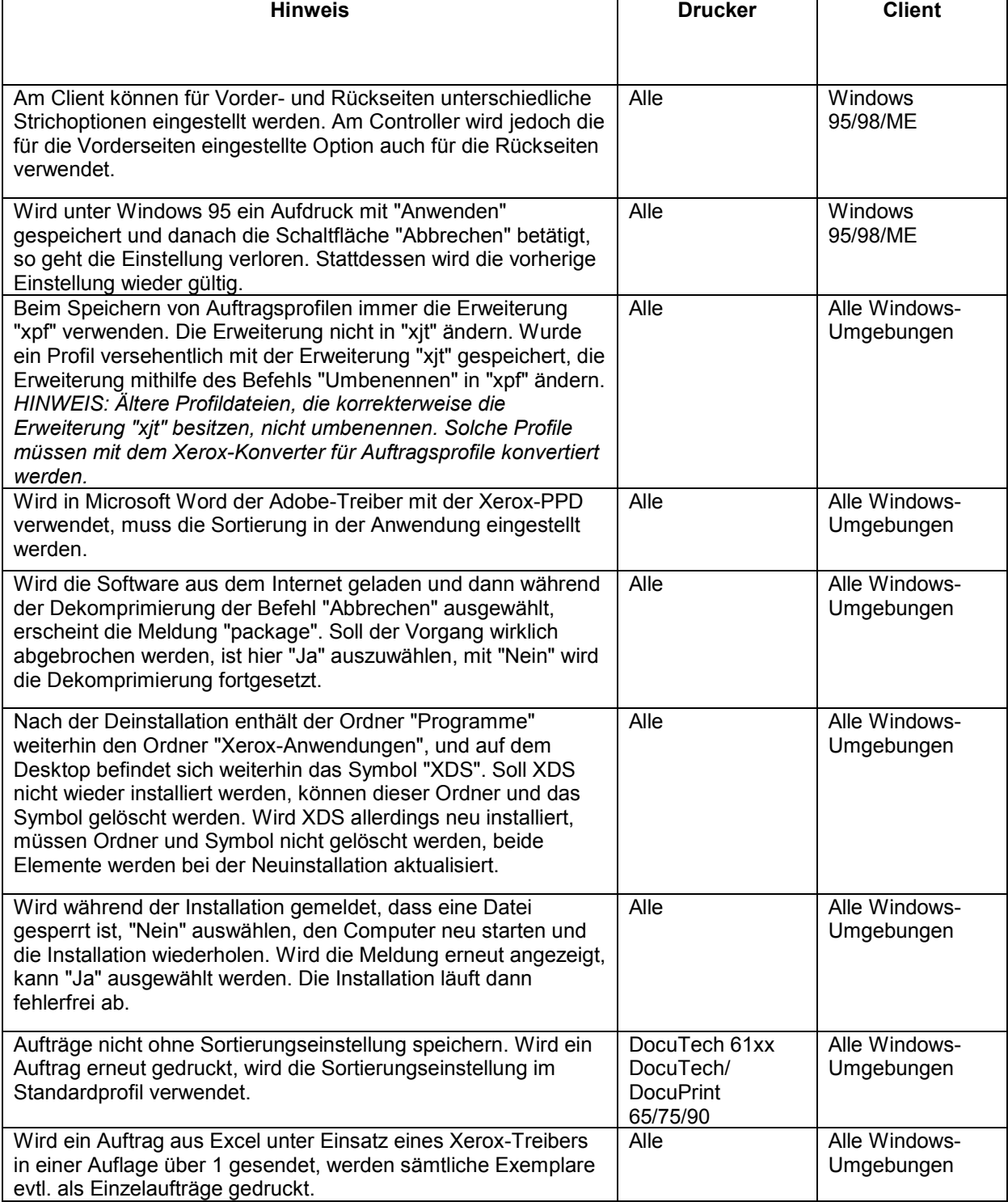

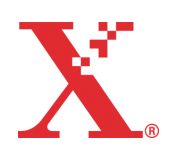

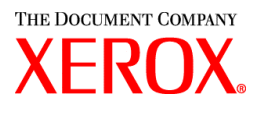

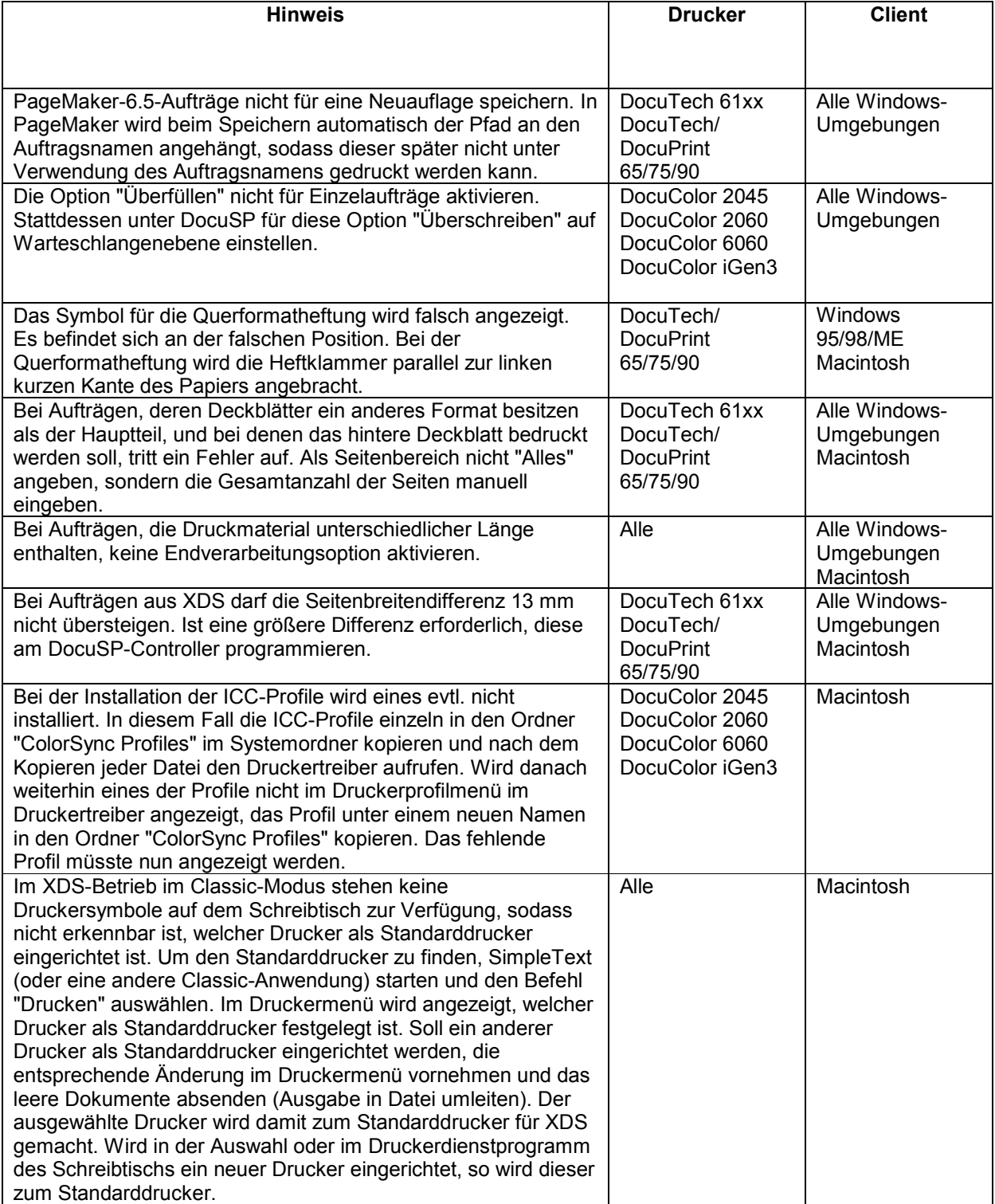

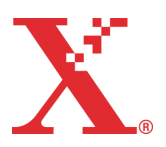

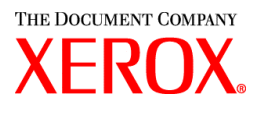

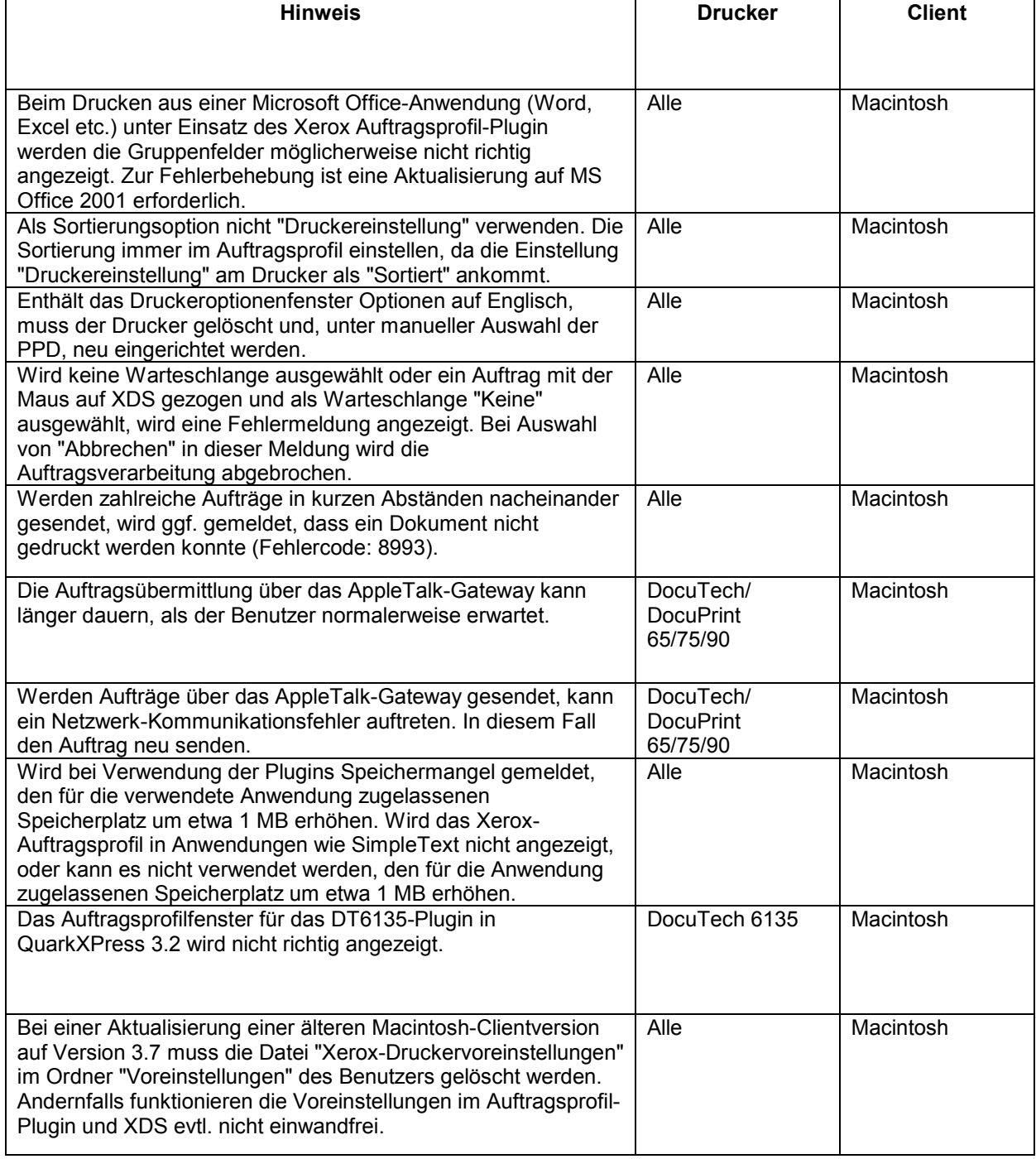

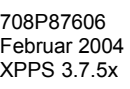

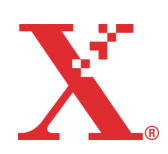

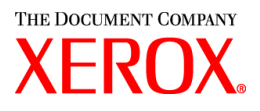

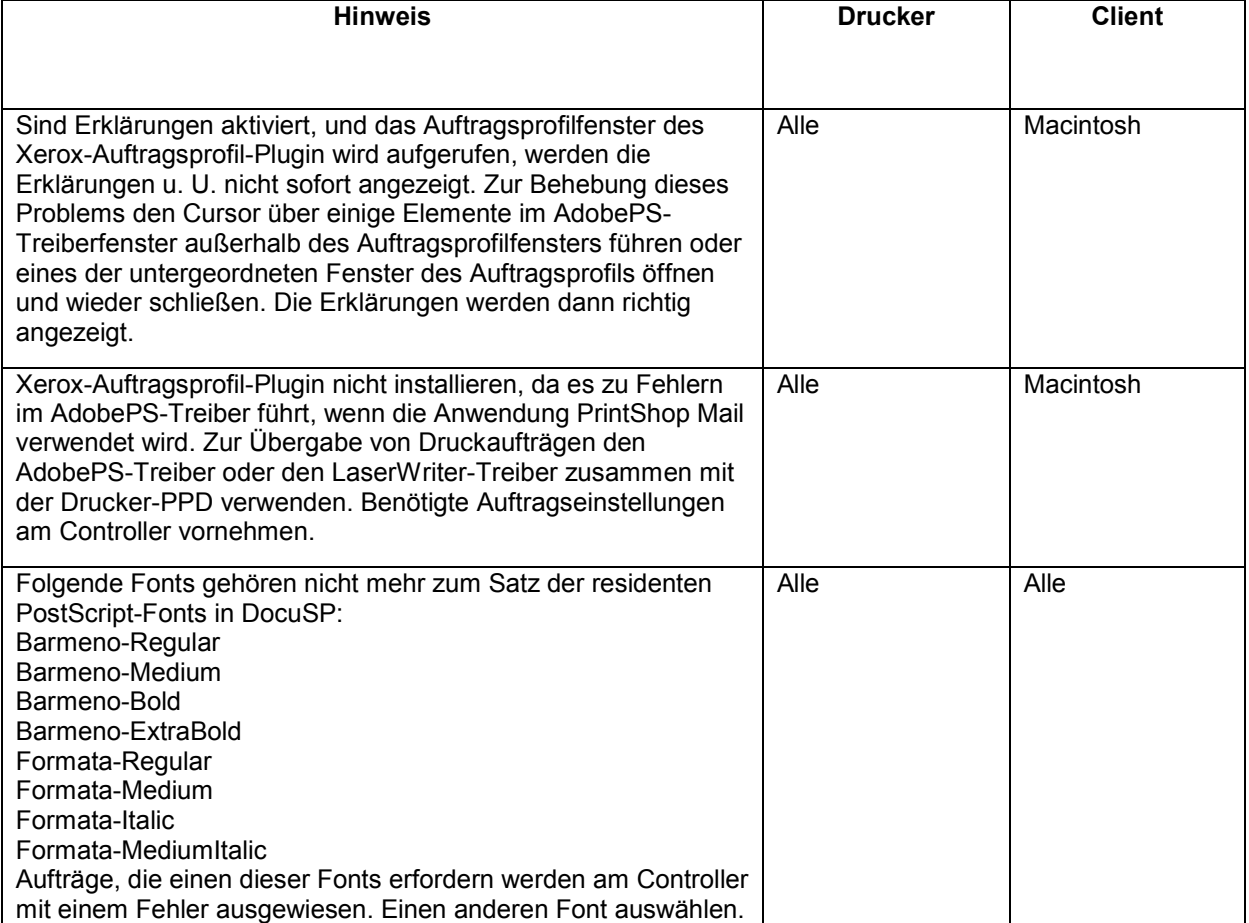

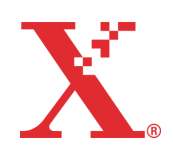

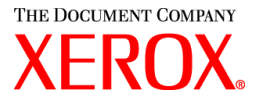

## **Softwarekorrekturen auf Grund von Kundenwünschen (SPAR)**

In dieser Version wurden folgende Programmkorrekturen berücksichtigt:

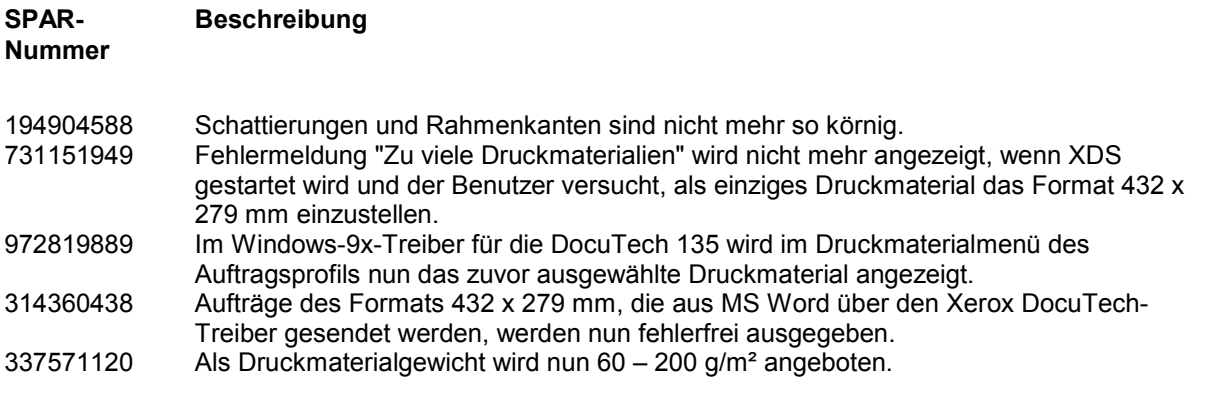

Die Software wurde speziell auf Korrekturen der o. a. SPARs getestet. Neben den aufgelisteten SPARs wurden ggf. ähnlich weitere Probleme gelöst. Tritt ein gemeldeter Fehler weiterhin auf, den Xerox-Kundendienst unterrichten. Dazu detaillierte Angaben zu dem jeweiligen Auftrag und Musteraufträge bereithalten, damit weitere Untersuchungen und eine Fehlerbeseitigung möglich sind.

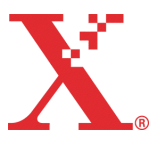

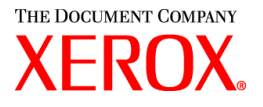

## **Adobe Acrobat Reader**

Zur Installation von Adobe Acrobat Reader wie im Folgenden beschrieben vorgehen. Die Software befindet sich auf der CD-ROM für Windows 95/98/NT, Macintosh und Solaris.

### **Windows und Macintosh**

- 1. Die CD-ROM in das CD-ROM-Laufwerk einlegen.
- 2. Ordner ACROREAD öffnen.
- 3. Den für das verwendete Betriebssystem relevanten Ordner (Windows oder Mac) öffnen.
- 4. Windows: Auf der Datei "ar405eng" einen Doppelklick ausführen. Zur Installation von Adobe Acrobat Reader die angezeigten Anweisungen befolgen.
- 5. Macintosh: Datei "ar405ger" auf den Schreibtisch ziehen und ablegen. Dort einen Doppelklick auf der Datei ausführen und die angezeigten Installationsanweisungen befolgen.

### **Solaris**

- 1. CD-ROM mit der Dokumentation in das CD-ROM-Laufwerk des DocuSP-Controllers legen.
- 2. Terminalfenster auswählen und öffnen.
- 3. Als Root bzw. Superuser anmelden.
- 4. Folgendes Verzeichnis aufrufen:

cd /cdrom/65docs/acroread/solaris

5. Datei "ssolrs.tar" in das Verzeichnis "/tmp" kopieren:

cp ssolrs.tar /tmp

6. Zu diesem Verzeichnis wechseln:

cd /tmp

7. Datei dekomprimieren:

tar –xf ssolrs.tar

8. Installationsscript ausführen:

SSOLRS.install/INSTALL

- 9. Der Lizenzvertrag wird angezeigt. Den angezeigten Lizenzvertrag durchlesen (mit Eingabetaste blättern) und den Vertrag annehmen.
- 10. Es wird die Angabe eines Installationsverzeichnisses angefordert. Eingabetaste drücken und "y" eingeben, um das Verzeichnis "Acrobat4" anzulegen.
- 11. Nach Abschluss der Installation kann Acrobat Reader durch Eingabe des folgenden Befehls aufgerufen werden:

/opt/Acrobat4/bin/acroread – iconic

708P87606 Februar 2004 XPPS 3.7.5x

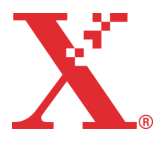

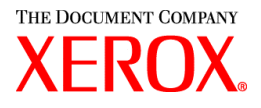

12. Das Programm wird damit geöffnet und als Symbol angezeigt. Acrobat Reader öffnen und "Datei>Öffnen" auswählen. Den Pfad der Dokumentation auf der CD-ROM (/cdrom/65docs) eingeben, um die PDF-Dateien zu öffnen.

*HINWEIS: Schritte11 und 12 müssen jedes Mal, wenn das System abgefahren und neu gestartet wird, erneut ausgeführt werden, außer wenn ein Pfad zur Acrobat-Exe-Datei eingerichtet wird.* 

*HINWEIS: Erscheint kein Symbol, die unten aufgeführten Arbeitsschritte durchführen:* 

Um Adobe Acrobat Reader vom Konsolenfenster in der Bildschirmmitte unten aus zu starten, wie folgt vorgehen:

- 1. Dateiverwaltung öffnen.
- 2. Zum Verzeichnis /opt/Acrobat/bin wechseln.
- 3. Verzeichnismenü mit einem Klick auf den Pfeil nach oben unterhalb des Aktenschranksymbols in der CDE-Konsole klicken.
- 4. Acroread-Datei aus der Dateiverwaltung unter Verwendung der linken Maustaste auf das Installationssymbol des Verzeichnismenüs ziehen und ablegen. Damit wird ein Symbol generiert, über das Acrobat Reader aufgerufen werden kann.

Wird dieses Symbol ausgewählt, öffnet sich zunächst ein Aktionsfenster zur Programmausführung. In diesem auf "OK" klicken. Daraufhin öffnet sich ein weiteres Ausführungsfenster und dann Acrobat Reader. Das Ausführungsfenster kann auf Symbolgröße verkleinert werden; wird es geschlossen, dann wird damit auch Acrobat Reader geschlossen.

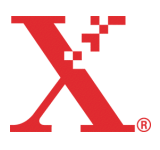

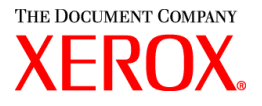

## **XDS Plus unter Red Hat Linux installieren**

In diesem Abschnitt wird erläutert, wie XDS Plus auf einem Computer mit Red Hat Linux 7.3 installiert wird.

Zur Installation von XDS Plus, Konverter für Xerox-Auftragsprofile, XDS Command Line Client und XDS Printer Registration wie nachfolgend beschrieben vorgehen.

- 1. Zunächst einen der folgenden Schritte durchführen:
	- CD-ROM mit XPPS 3.x in das CD-ROM-Laufwerk des Computers einlegen.
		- a. CD-ROM ansteuern (z. B. mnt/cdrom).
		- b. Linux-Verzeichnis öffnen.
		- c. Installationsdatei **xdsplus\_install\_linux.bin** ansteuern.
	- XPPS 3.x aus dem Internet herunterladen.
		- a. Auf der Website www.xerox.com auf den Link "Support & Treiber" klicken.
		- b. In das Feld "Suchen" "XDS Plus" eingeben und auf die Schaltfläche "Suchen" klicken.
		- c. Auf der Ergebnisseite XPPS 3.x für Linux suchen.
		- d. Installationsdatei **xdsplus\_install\_linux.bin** in das Stammverzeichnis laden.
		- e. Benutzer mit Ausführberechtigung für die Datei ausstatten.
			- 1. Einen Rechtsklick auf der Datei durchführen.
			- 2. "Eigenschaften anzeigen" auswählen.
			- 3. Registerkarte "Berechtigungen" öffnen und für alle Benutzergruppen die Berechtigung "Ausführen" aktivieren.
- 2. Zur Installation auf der Datei **xdsplus\_install\_linux.bin** in der Dateiverwaltung einen Doppelklick ausführen. Erscheint eine Meldung, die darauf hinweist, dass es sich um eine ausführbare Datei handelt, auf "Ausführen" klicken. Angezeigte Anweisungen zur Installation von XDS Plus befolgen.
- 3. Mithilfe von XDS Printer Registration und der Druckererkennungsdatei angeben, welche Drucker mit XDS Plus gesteuert werden sollen. Detaillierte Hinweise hierzu enthält das Installationshandbuch.

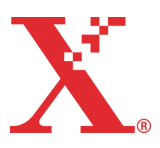